## 1. Prisijunkite<https://www.office.com/>

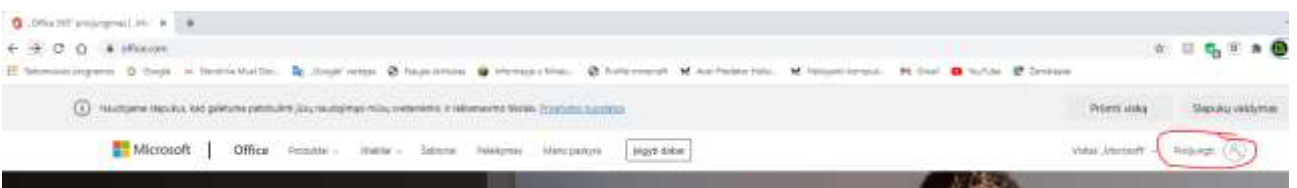

## 2. Prisijunkite prie **Teams**

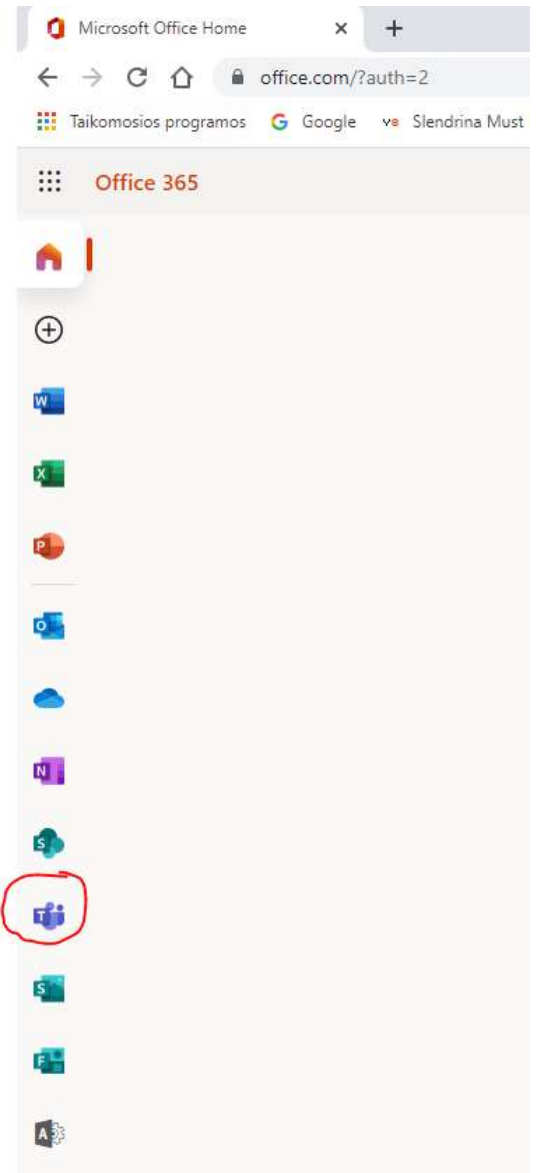

3. Galite gauti programą (ją atsisiųsti ir instaliuoti) arba "Naudoti žiniatinklio programą". Jei programą susiinstaliuosite, tai patogiau naudoti programą (Ne Online)

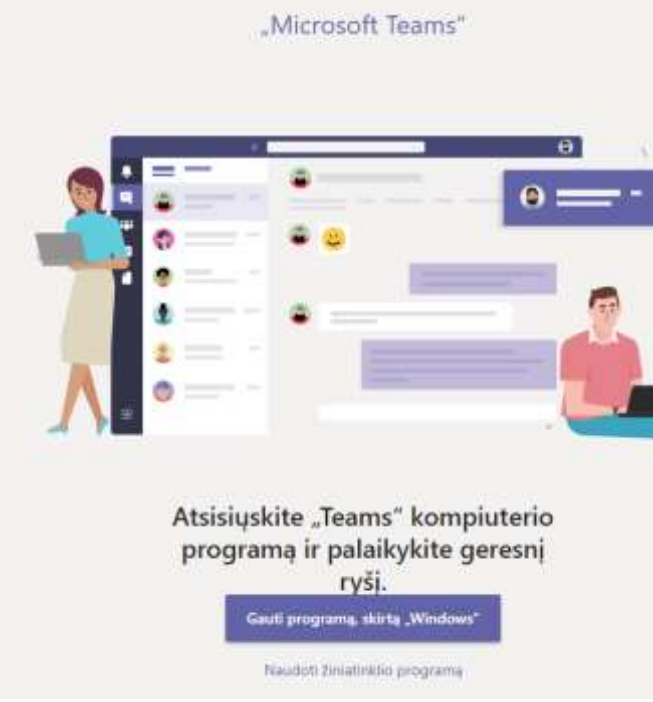

4. Jei dirbate su Microsoft Teams siūlau pasikeisti kalbą (Kam patogiau su lietuvių kalba). Reiks pasirinkti "save and restart". Iš naujo prisijungti.

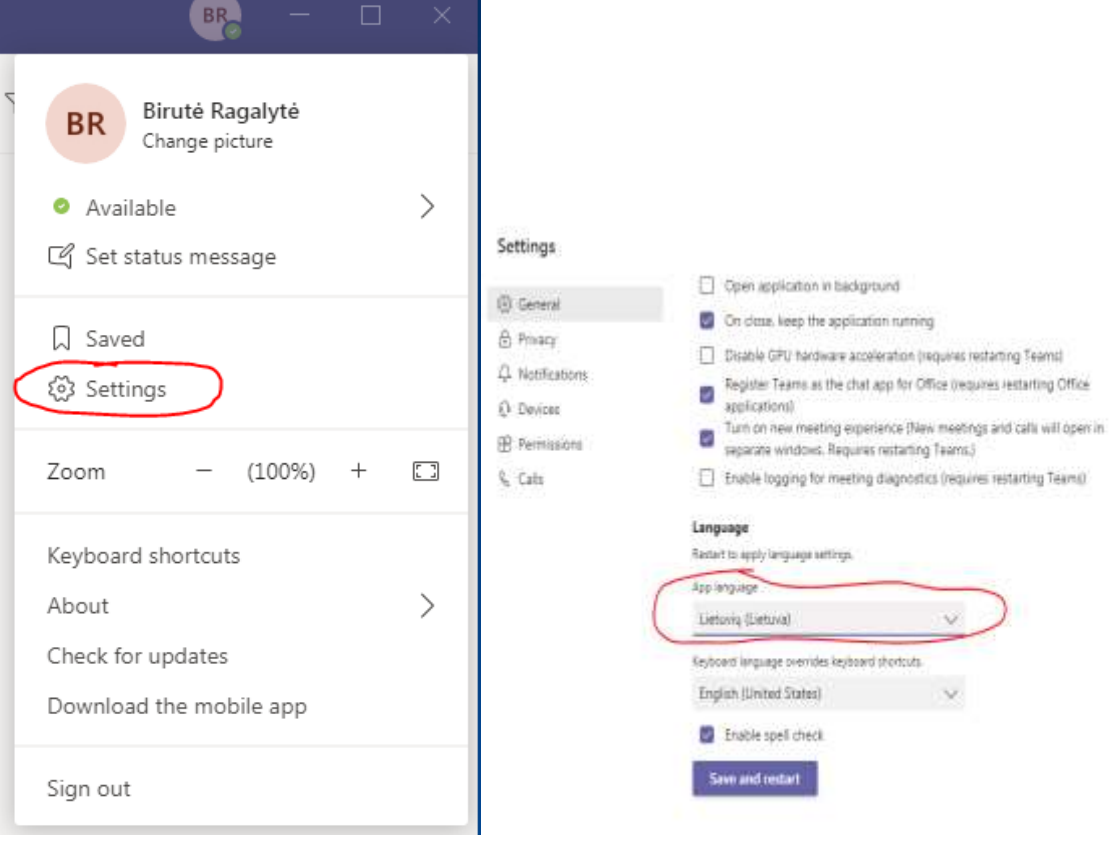

5. Patys susikuriate savo dalyko komandas (dakyko klases). Mokiniai suvesti klasėmis, jei mokinasi visa klasė, galite iš karto įsikelti visą klasę, jei tik kai kurie mokiniai, tai jums reikės priskirti į komandą atskirus mokinius.

## **Komandos kūrimas.**

5.1. Pasirenkame Komandos, Prisijungti arba kurti komandą.

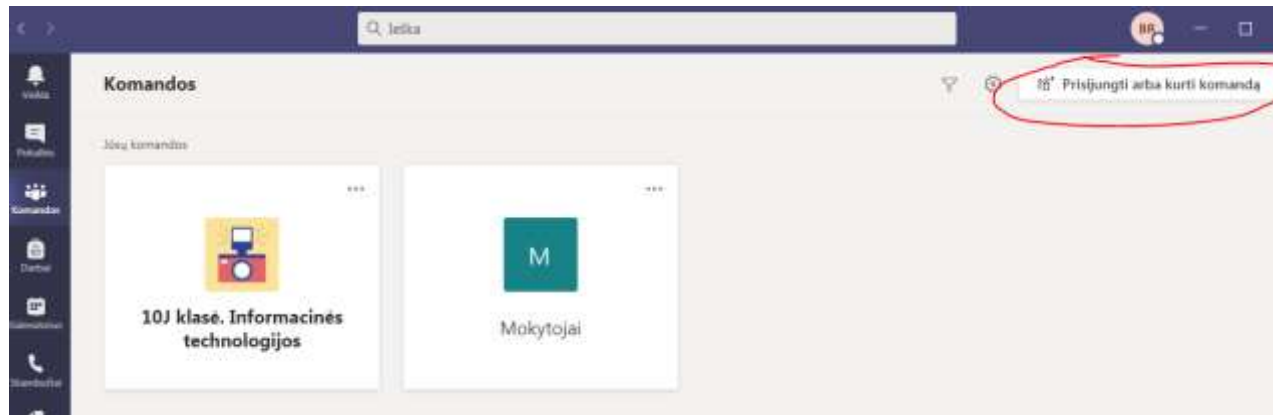

5.2. Sekančiame žingsnyje pasirenkame komandos kūrimas:

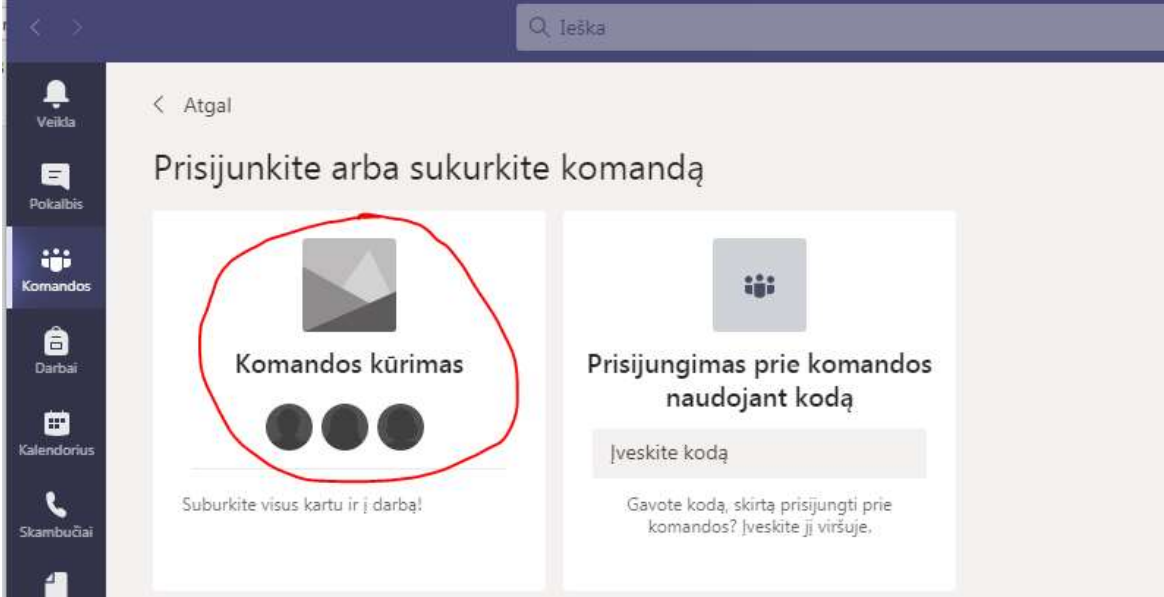

5.3. Pasirenkate komandos tipą **Klasė**:

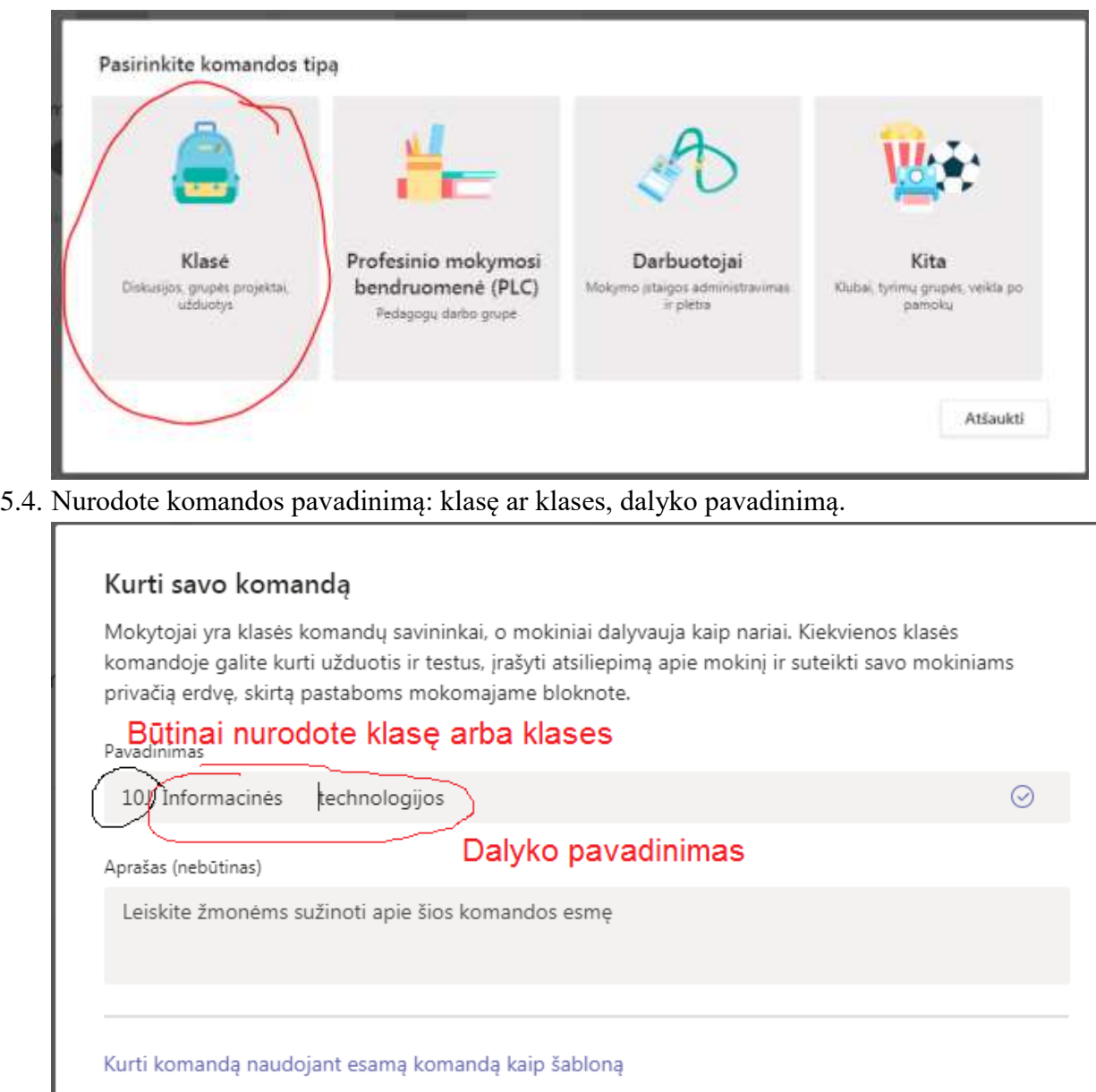

5.5. Į komandą galite įtraukti visą klasę (mokiniai suvesti klasėmis). Jei mokinate tik dalį mokinių, tai reiks juos įtraukti po 1-ą. Yra sukurtas mokinys bandymui: [bandymas.visiems@sjmcpanevezys.lt](mailto:bandymas.visiems@sjmcpanevezys.lt) (jo slaptažodis Bandymas2020). Jį galite įsitraukti į kai kurias komandas, kol mokinamės dirbti.

**Kitas** 

Atšaukti

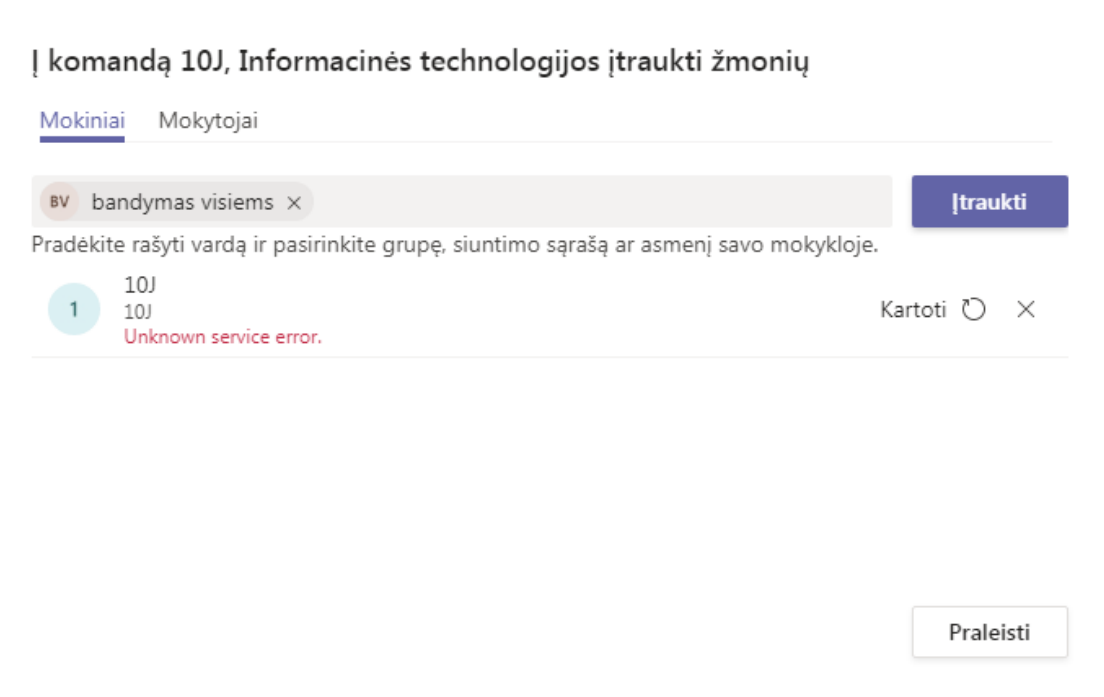

**6.** Pamokų kūrimas. Pamokos kuriamos atskirai komandai. Įėjus į grupę ir pasirinkus **Įtraukti kanalą.**

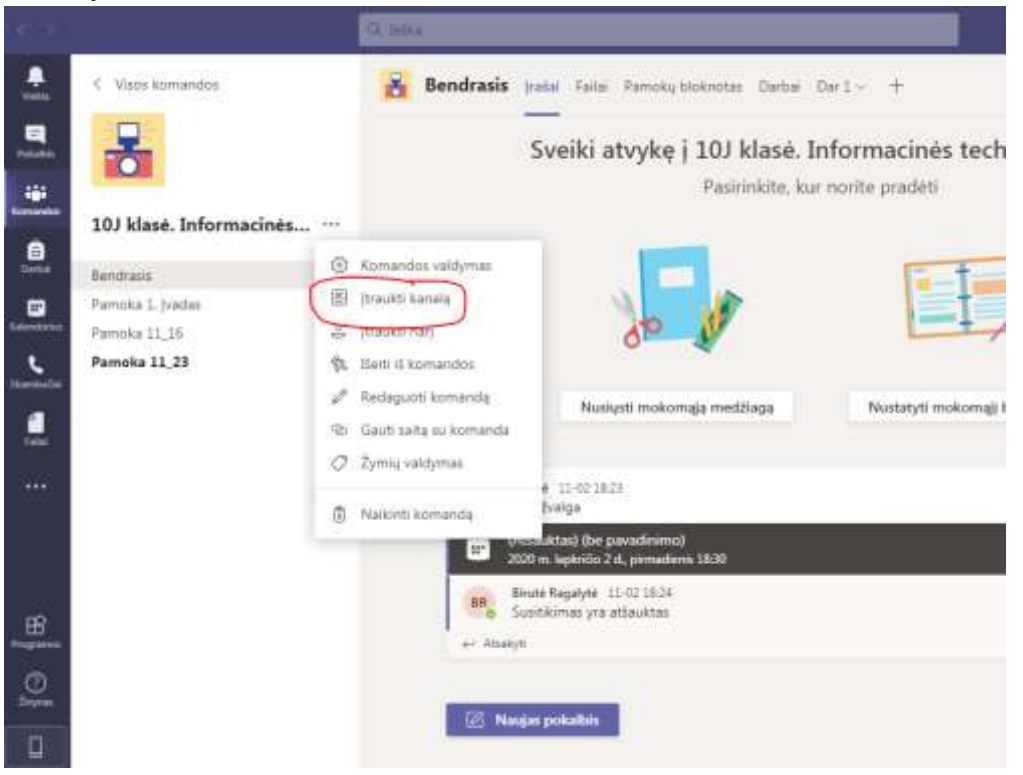

6.1. Nurodote pamokos pavadinimą:

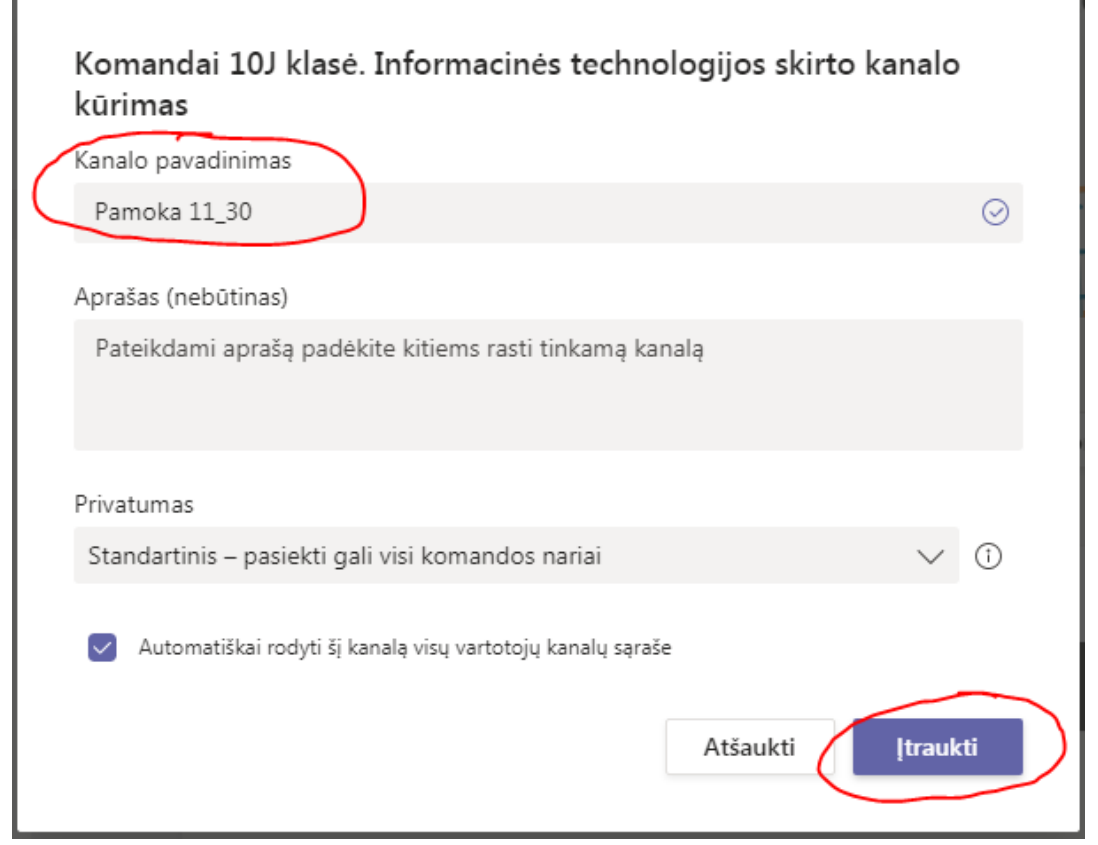

6.2. Galite įdėti failus. Tačiau failus geriau talpinti Bendrasis dalyje. (nes čia fialų mokiniai negalės ištrinti).

7. Norint mokiniams patalpinti nuorodą į kalendorių. Pasirinkus **Kalendorius,** pasirenkame **Naujas susitikimas**.

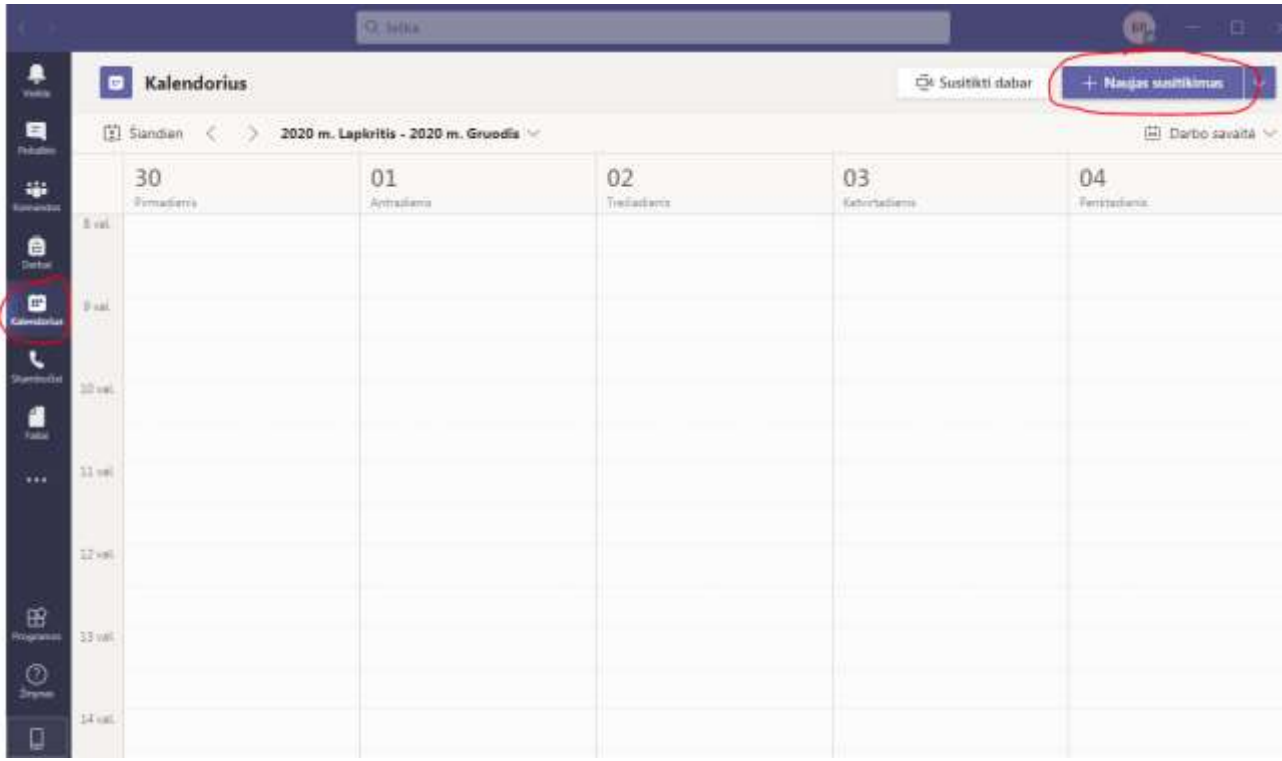

## 7.1. Nurodote susitikimo informaciją:

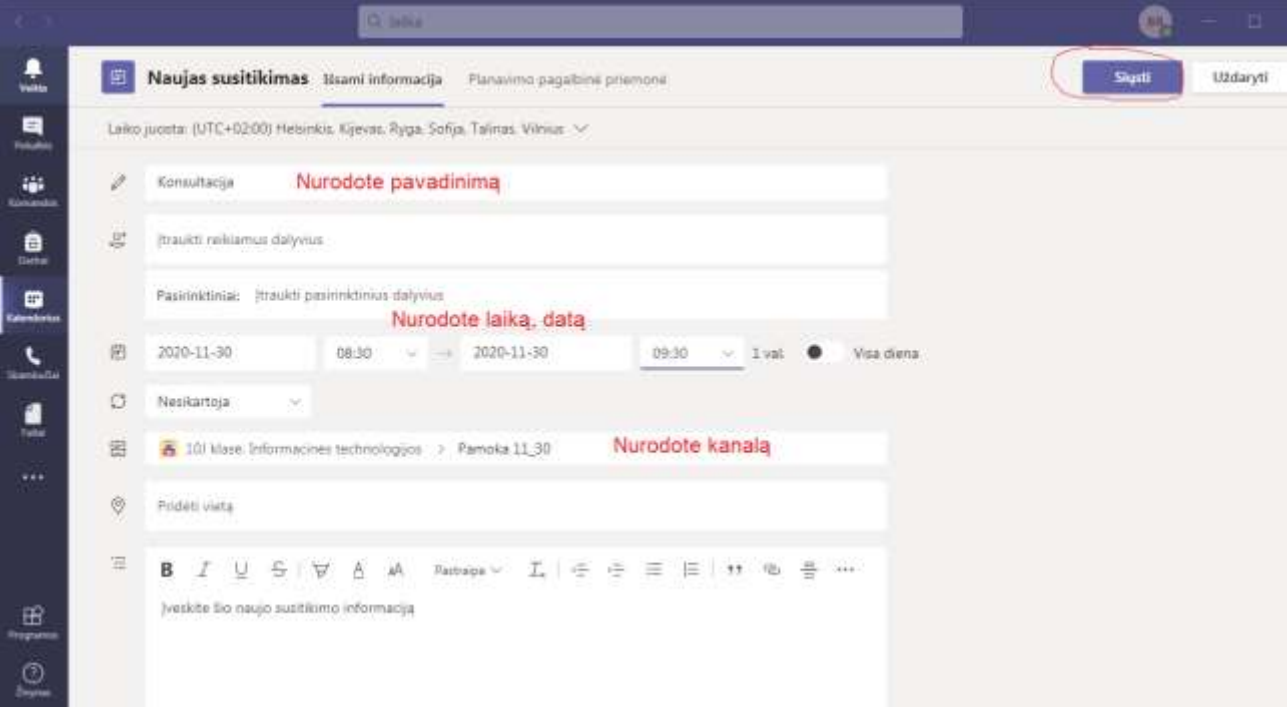